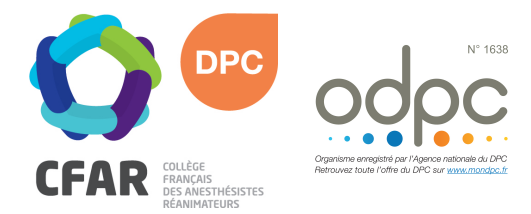

## M'INSCRIRE AU DPC « PAS À PAS » MEDECINS LIBERAUX CEEA-CFAR Aix-les-Bains, Cours n°6 : Anesthésie pour divers types de chirurgie

- ì Je me rends sur **www.mondpc.fr**
- ì Je me crée un compte (si ce n'est déjà fait). Pour cela, j'ai besoin :
	- o D'un RIB au format PDF
	- o De mon n° RPPS
- **7** Je me connecte
- $\lambda$  Je clique dans le menu de gauche sur Recherche Action
- ì Je ne renseigne que la Référence de l'action en inscrivant le n° suivant :
	- o **16381800057** pour la formule 1 résidentielle 3 nuits
	- o **16381800058** pour la formule 2 résidentielle 2 nuits
- *A* Je clique sur le bouton Rechercher
- ì La liste des actions DPC s'affiche, je clique sur le bouton Détail Action de DPC
- ì Je descends jusqu'à atteindre la liste des sessions, et sélectionne la Session 1
- *A* Je clique sur le bouton rouge S'inscrire
- ì Le détail de ma prise en charge par l'ANDPC s'affiche ; je clique sur le bouton rouge Valider pour confirmer ma demande d'inscription.
- $\lambda$  Une fois validée, ma demande d'inscription est transmise au CFAR. Mon inscription DPC ne sera effective qu'après confirmation de la part du CFAR. Un courrier est alors envoyé confirmant ou annulant la participation DPC.

Pour les salariés, contactez le CFAR pour obtenir un bulletin d'inscription pour ce DPC.

*Si vous rencontrez une difficulté pour cette démarche, ou pour toute demande d'information, merci de contacter Hélène CREUS au 01 45 20 72 73 ou par mail à hcreus@cfar.org*